# **Interactive LED Display**

## **Owner's Operating Manual**

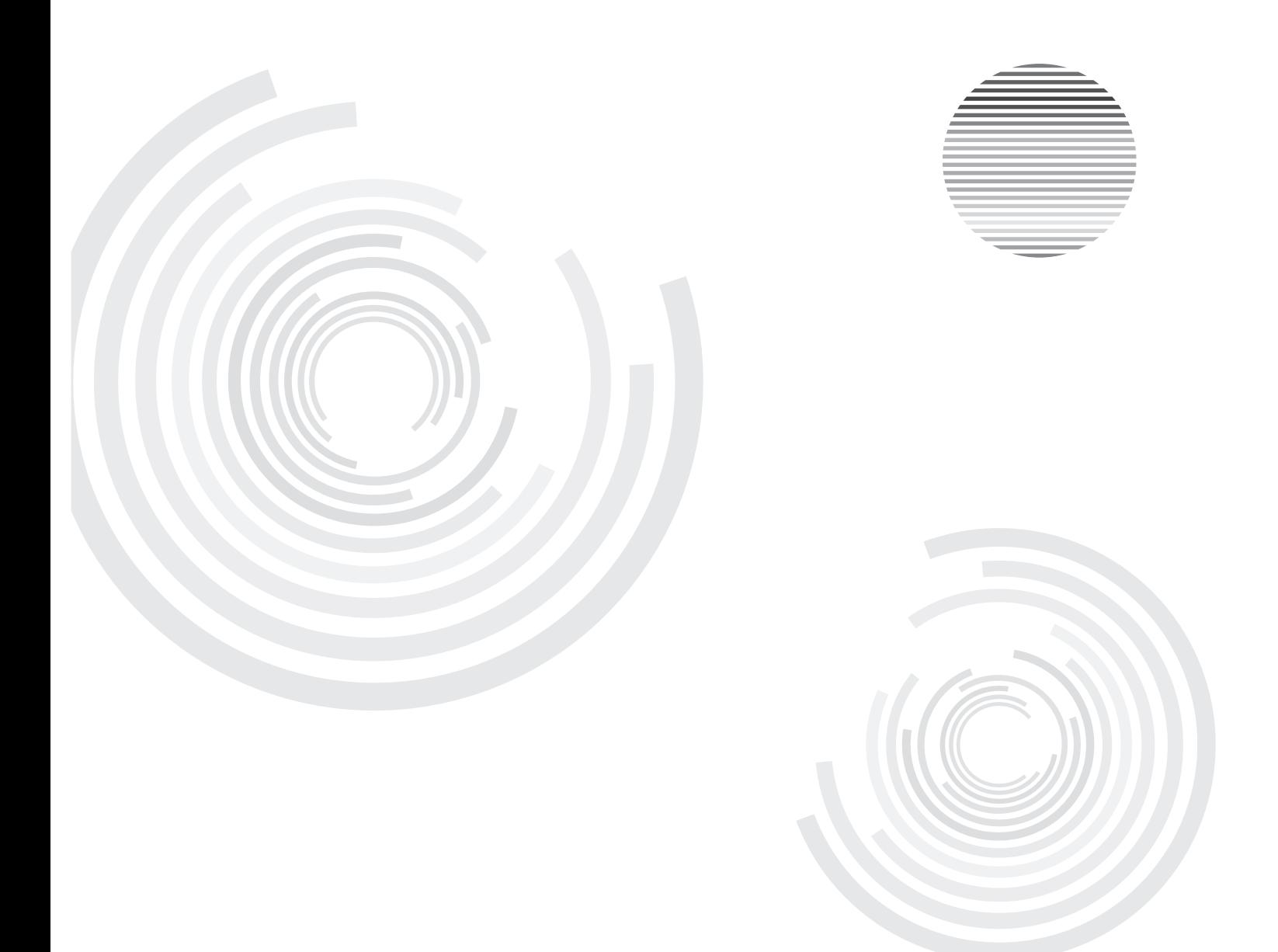

Before operating the unit, please read this manual thoroughly, and retain it for future reference.

### Contents

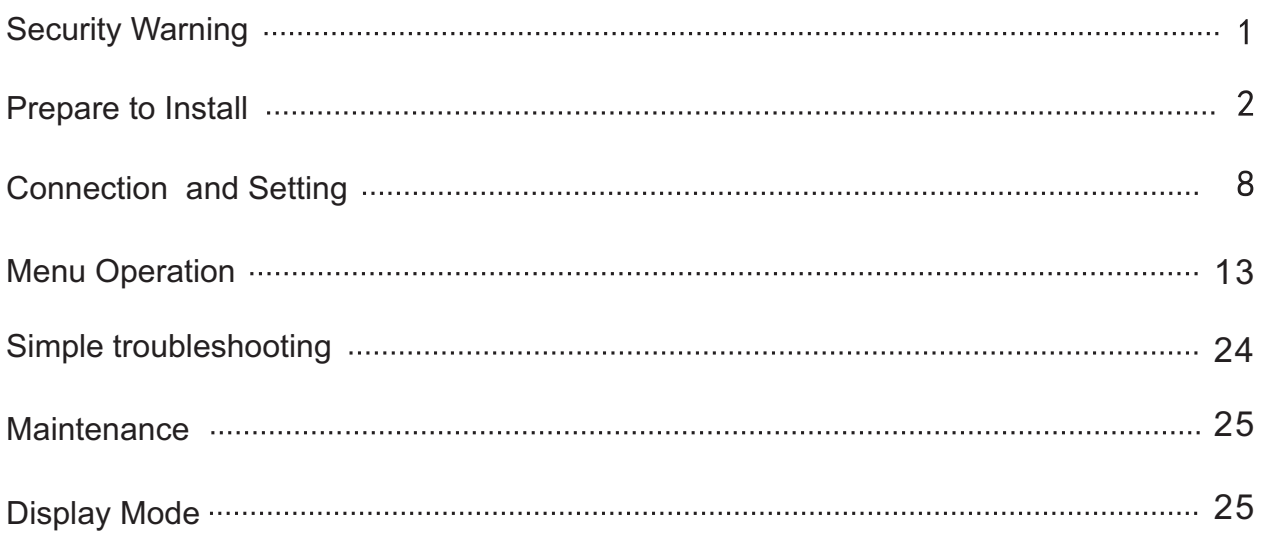

#### **Security Warning**

Before using the machine, please read the instructions carefully, and keep well after reading for future review.

#### **Placement**

- Do not put the machine on places that are unstable, easy to tilt and fall.
- Do not put the machine on places with direct sunlight, or places near hot objects such as electric heater or other sources of heat and strong light source.
- Do not use the machine beside equipments of strong radiation.
- Do not put the machine in damp places or places with liquid drops and splash.
- Do not insert any item to inside of machine.
- Do not place heavy objects on the machine.

#### **Power Supply**

- Please check and make sure compatibility between the voltage value on back shell nameplate and the main power supply voltage value.
- In case of thunderstorm and lightning weather, please unplug power cord and antenna plug.
- When no one is indoor or not in use for a long time, please unplug the plug.
- **Please prevent power cord from physical or mechanical damage.**
- **Please use special power cord, and do not modify and extend power cord.**
- **Please check and make sure the AC power ground wire is connected.**

#### **Screen**

- When writing in screen, please do not use hard or sharp objects instead of writing pen.
- When it needs cleaning, please unplug the power plug first.
- **Please use soft dust-free dry cloth to wipe the screen.**
- **O** Do not use water and spray cleaner to clean the machine.
- **Please contact service center for cleaning of internal machine.**
- **O** Do not display image with high brightness on the screen for a long time.

#### **Range of Visibility**

- The best distance between eyes of viewer and listener and screen is 5 to 7 times of screen diagonal.
- The best viewing angle between eyes of viewer and listener and screen is within 176 degrees up and down, left and right.

#### **Temperature**

- $\bullet$  Do not place the machine near the electric radiator or heating unit.
- When moving the machine from low temperature area to high temperature area, in order to make internal condensation sufficiently diffusing, please place for a period of time and then connect electricity to turn on.
- Machine's normal working temperature is 0 ~ 40℃,storage temperature is -20~60℃

#### **Humidity**

- **O** Do not expose the machine in the rain, wet, or places near the water.
- Please make sure indoor dry and cool, machine normal working humidity is 10~90%,storage humidity is 10~95%.

#### **Ventilation**

- Please put the machine in ventilated places, and ensure machine's good heat dissipation.
- Make sure ventilation of spaces 10 cm on the left、right side and back , 20 cm on the top.

#### **Headphones**

- Using headphones for a long time to listen noisy sound is easy to influence auditory.
- If external earphone is needed, please turn down machine volume in advance.

#### **Standby**

The standby button on the front of machine body will not completely shut off the machine, but only allows the machine in standby status.

#### **Battery**

- Waste batteries after used in the machine needs to be properly disposed and recycled.
- **Please do not let children touch the battery, do not put battery into water, to avoid risks.**

#### **Statement**

This product is Level 4 product, and in the living environment, this product may cause radio interference In this case, the user may be required to take practical measures to its interference.

#### **Prepare to Install**

#### 1 Unpackaging

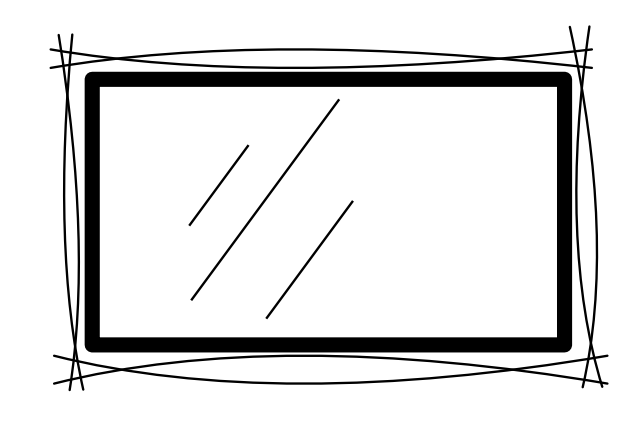

#### 1) Accessories:

USB cable, touch pen,DVD, AV cable,HDMI cable Quick start guide, remote control, batteries, power cord, VGA cable, headphone cable,

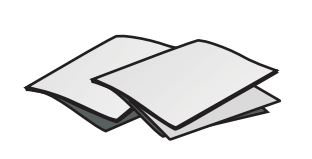

Quick Start Guide, **Touch pen** Touch pen **Remote control** Batteries Remote control

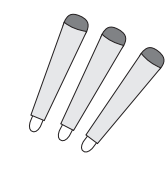

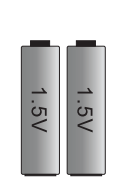

**Batteries** 

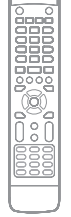

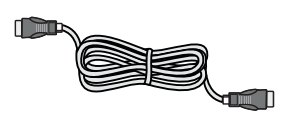

HDMI cable

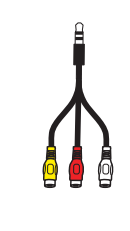

DVD AV Cable

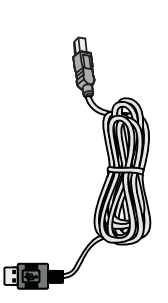

Power Cord USB VGA Cable Cable

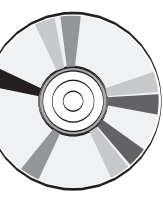

£  $\alpha$ 

Headphone Cable

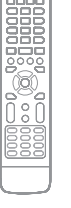

**Connecting and Setting Installation**

Connecting and Setting

Installation

- 2).Stand (optional) shall be subject to actual article.
- 3).Mount (optional) shall be subject to actual article.
- 2、 Installation
- 1).See Stand Installation Instruction for installation of foot stool.
- 2).See Wall Mount Installation Instruction for installation of wall hanging.

3 Control Panel 3 8 8 C  $\overline{a}$  $\dot{9}$ 7 6 2  $\left( 3\right)$ 6 (8) 8  $\overline{A}$  $\lambda$  $\lambda$ **PC** $\hat{\bm{Q}}$ <u>်ပ</u>  $\bullet$  $\bigl(\!\!\bigl(\mathbb{d}\bigr)\!\!\bigr)$  $\mathbf{\hat{c}}$  $\mathbf{E}$ 

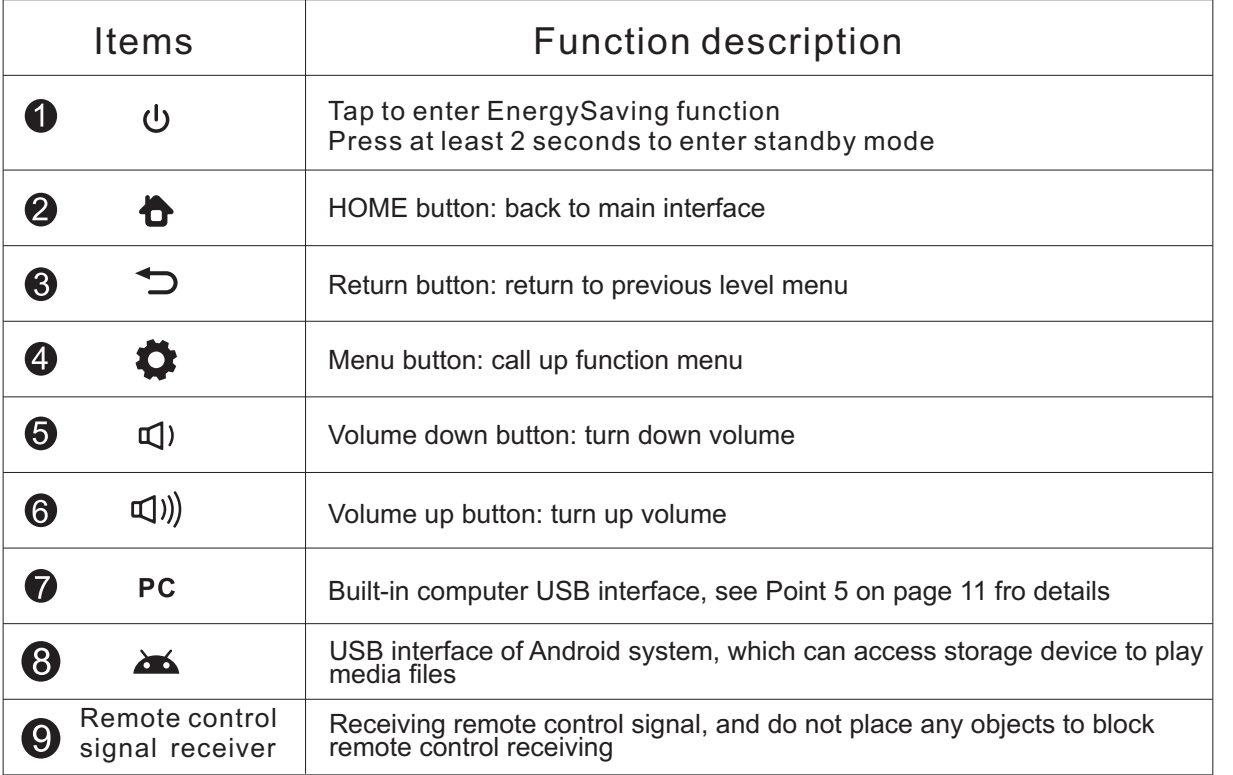

#### 4 Terminal Interface

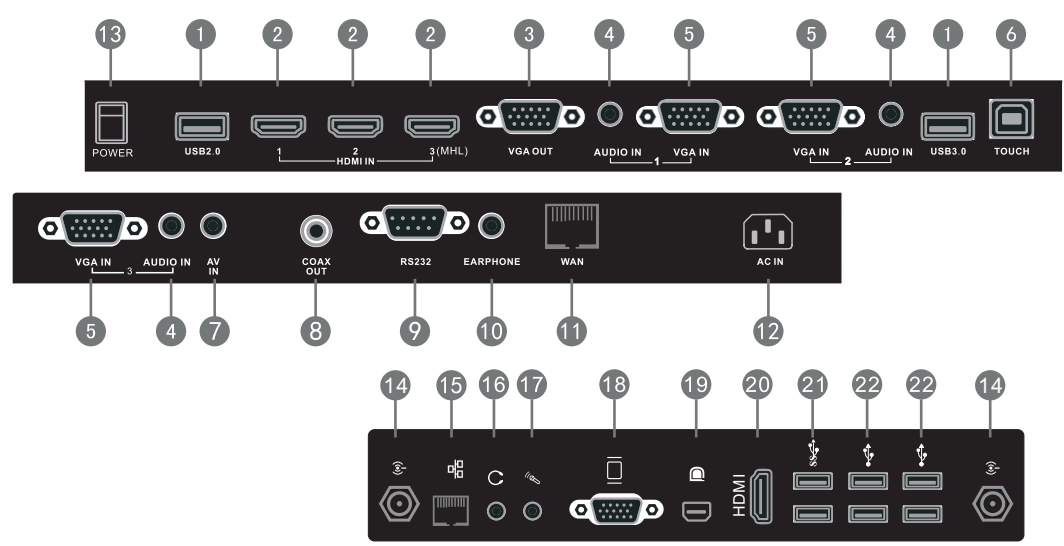

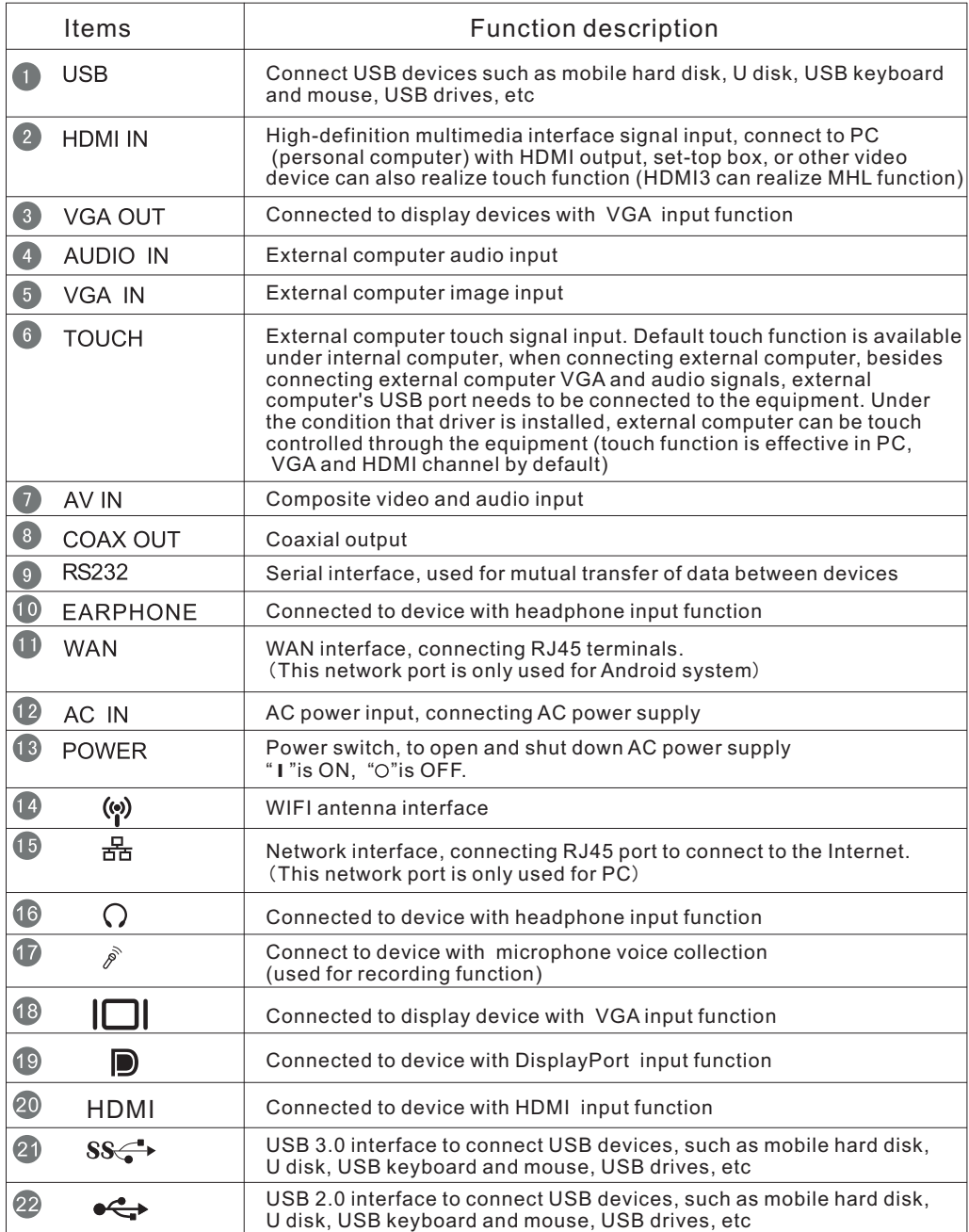

NOTE: In case of no built-in computer, it does not includes interface 14,15,16,17,18,19,20,21and 22.

Connecting and Setting

1). Remote control button instruction

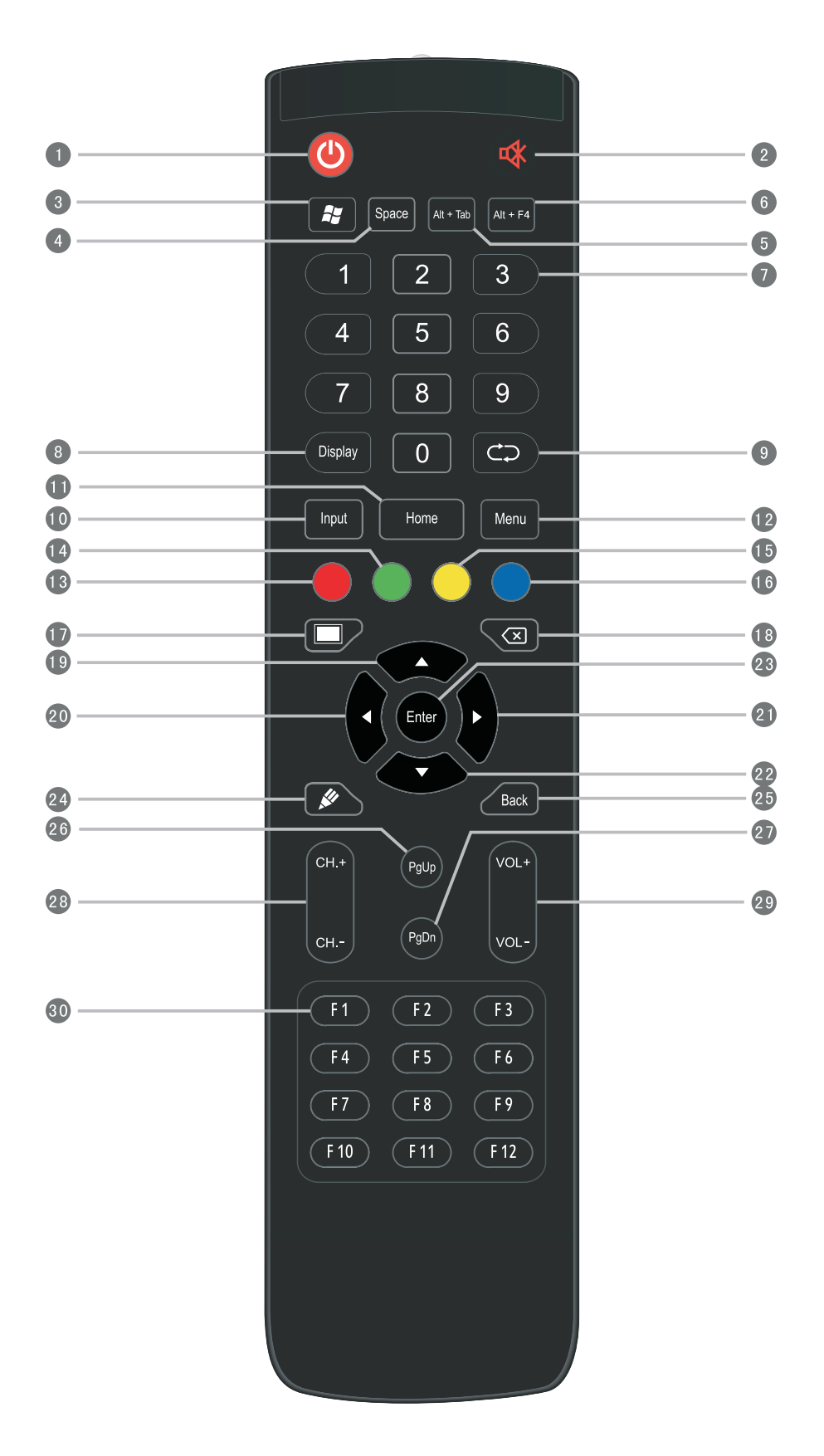

#### Detailed function description of remote control buttons

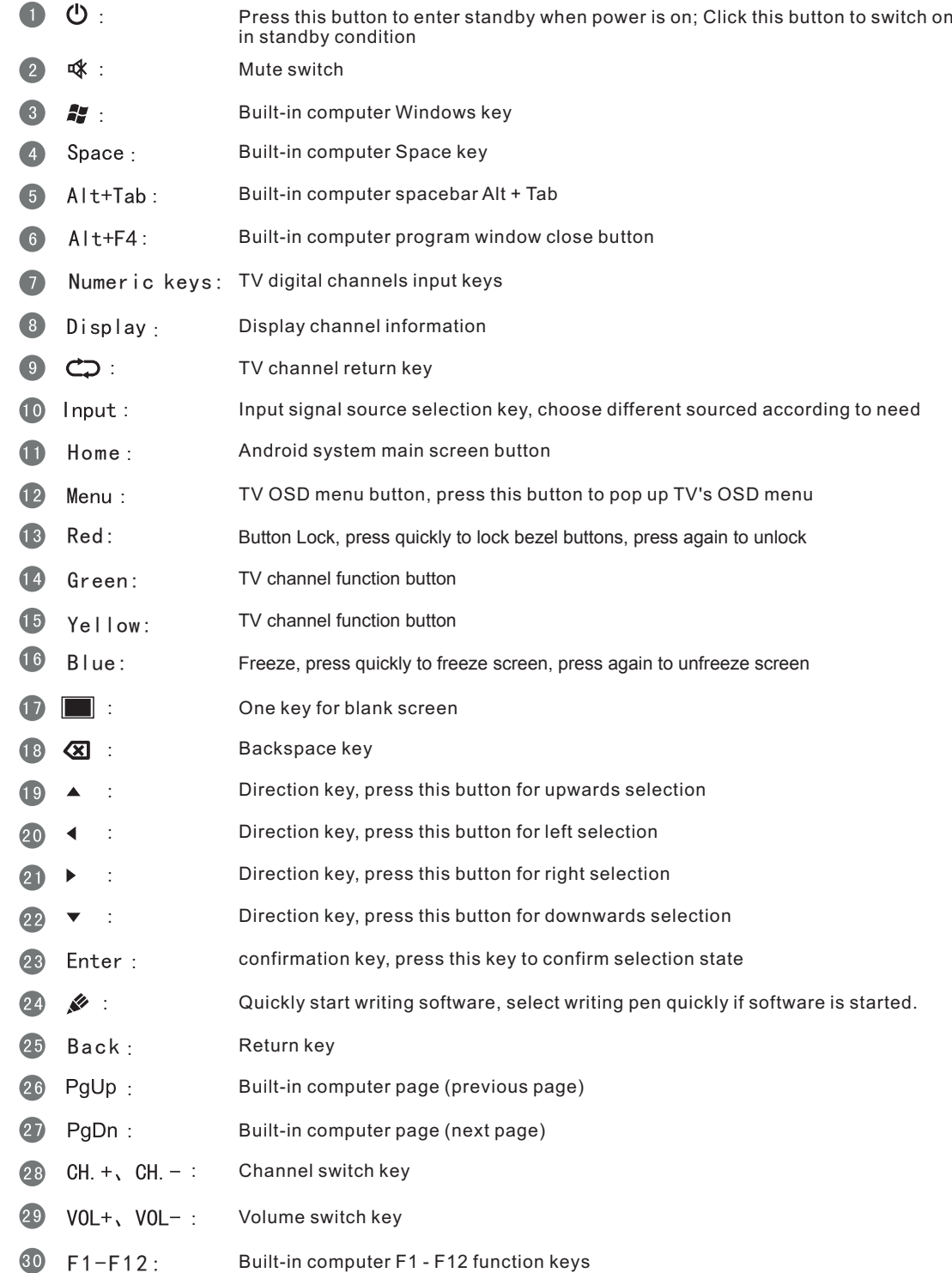

NOTE: In case of no built-in computer, all function keys related with computer are regarded as no operating functions

**2).Remote control instruction**

#### **Install Batteries**

1 Open back cover of battery component on the back of remote control

2 Install AAA type battery according to the corresponding electrode, make sure battery positive and negative pole are correct ("+"to"+", "-" to "-"), please do not mix using old and new batteries

3 After battery is installed, close the back cover of battery components, and make the following clip buckled to the bottom

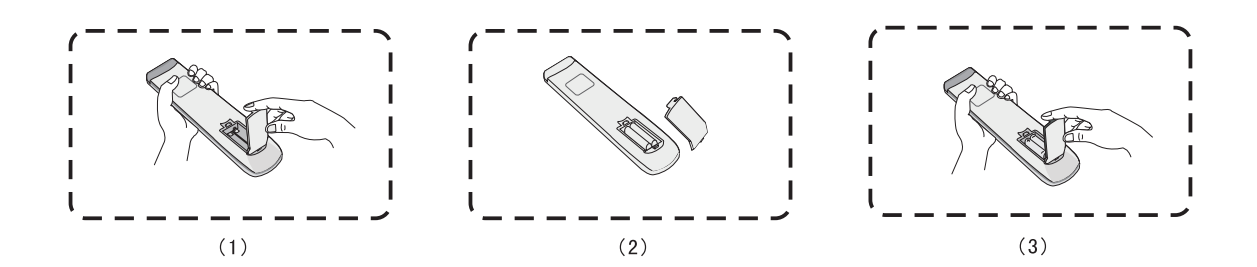

**Range of remote control**

Remote control can work normally within the range of 8 meters distance, 30 degrees left and right from the remote control receiver; in order to protect environment, please dispose waste battery into recycling box.

**CAUTION** RISK OF EXPLOSION IF BATTERY IS REPLACED BY AN INCORRECT TYPE DISPOSE OF USED BATTERIES ACCORDING TO THE INSTRUCTIONS

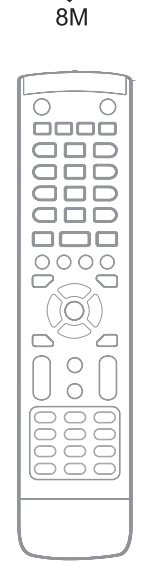

 $30^\circ$ 

 $30^\circ$ 

#### **Connection and Setting**

 $\bigwedge$  For the safety of you and the machine, please do not connect any power plug before connection

#### **1. External Computer and Touch Connection**

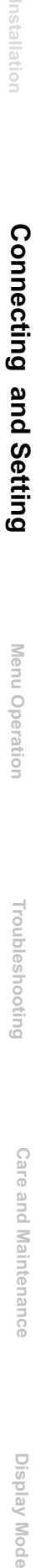

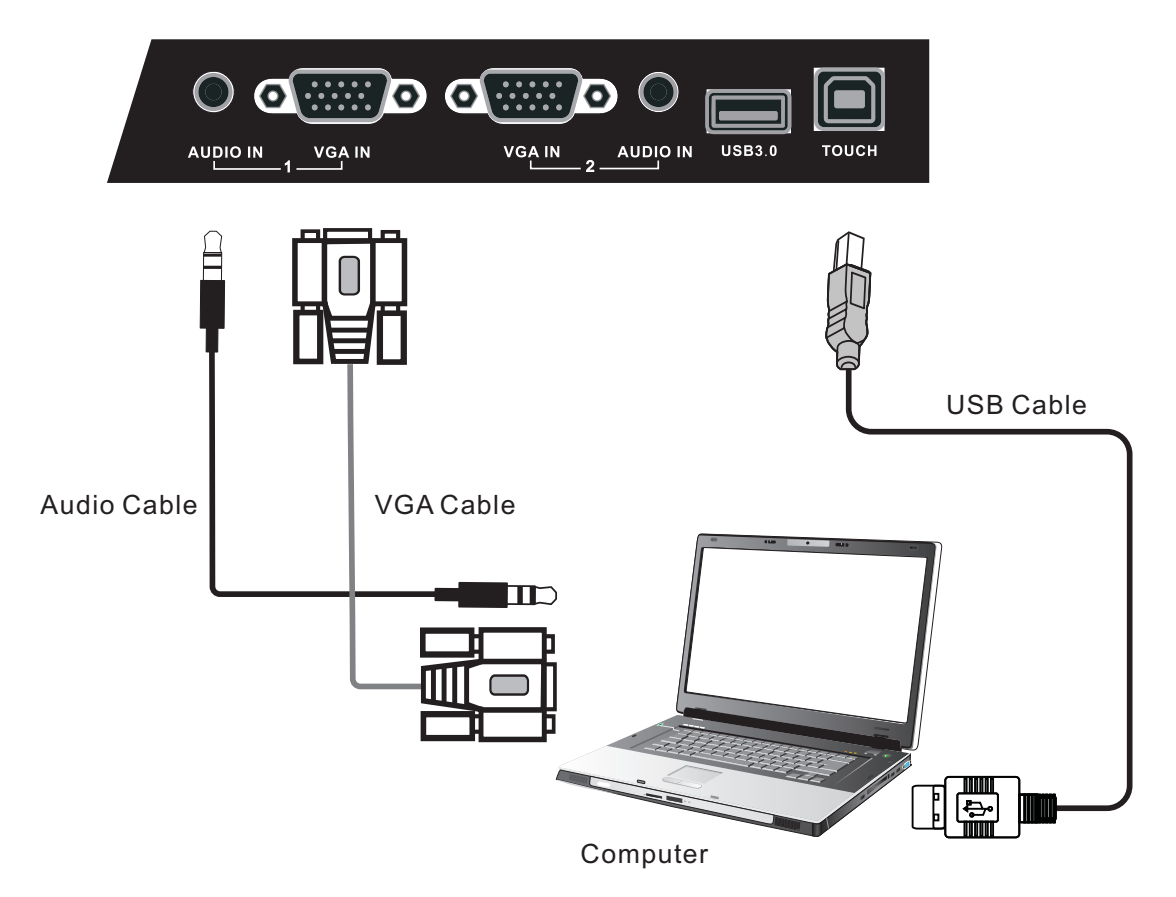

(1)Use VGA line to connect to VGA output port of external computer, and meanwhile use headphone audio line to connect to external computer audio output interface.

(2)Use USB line to connect to external computer USB port.

(3)After connection is completed, plug in power cord, and switch POWER to On.

(4)Start external computer.

(5)Press  $\psi$  key, and the equipment is powered on.

(6)Press the INPUT key to switch to VGA channel.

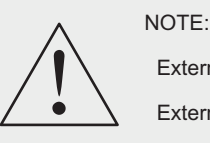

External computer input, equipment's best resolution is 1920 x1080 External computer can also connect to the equipment through the HDMI cable

- Recommended computer configuration:
	- 2.0GBHZ Processor, 1GB Memory More than 256 color display card
	- 1GB Available Hard Drive

VGA-OUT/HDMI-OUT、Audio-OUT、USB Interface

Support Resolution 800\*600,1024\*768

# Menu Operation **Menu Operation**

**Display Mode**

**Display Mode** 

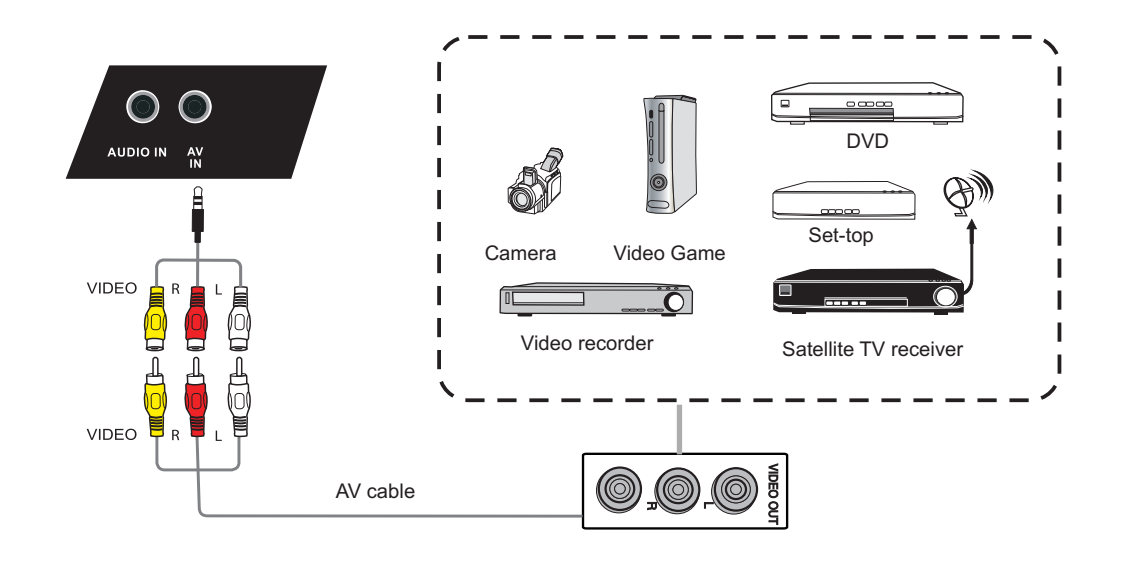

- (1).Use AV audio and video lines to connect audio and video equipments with AV output (yellow for video, red for right sound channel, and white for left sound channel)
- (2).After line connection, plug in power cord, and switch power On
- (3). Press  $\left(\right)$  to turn equipment on
- (4).Press INPUT key to switch to CVBS port

#### 2).HDMI1/HDMI2/HDMI3(MHL)

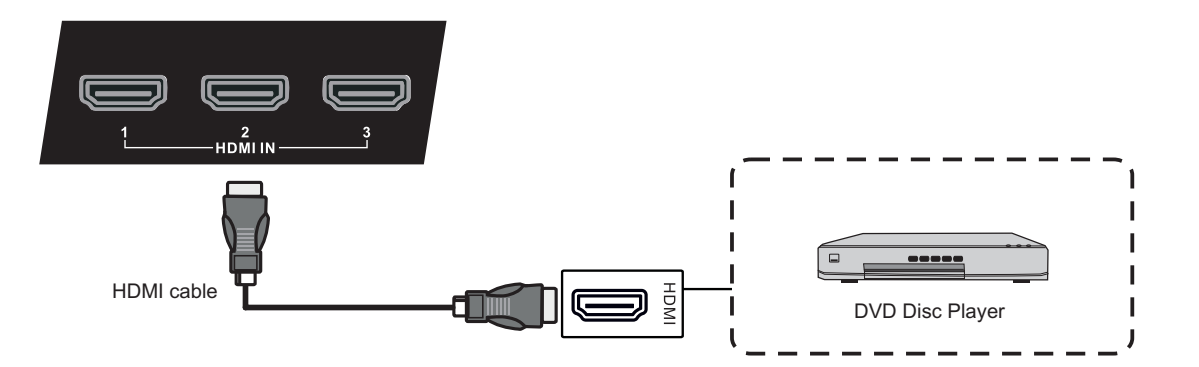

(1).Use HDMI line to connect audio and video equipment with HDMI output

(2).After line connection, plug in power cord, and switch power On

- (3). Press  $\bigcup$  to turn equipment on
- (4).Press INPUT key to switch to HDMI port (HDMI3 channel can realize MHL function)

#### **3. Coaxial connection**

**Connecting and Setting**

Connecting and Setting

**Menu Operation**

Menu Operation

**Troubleshooting**

Troubleshooting

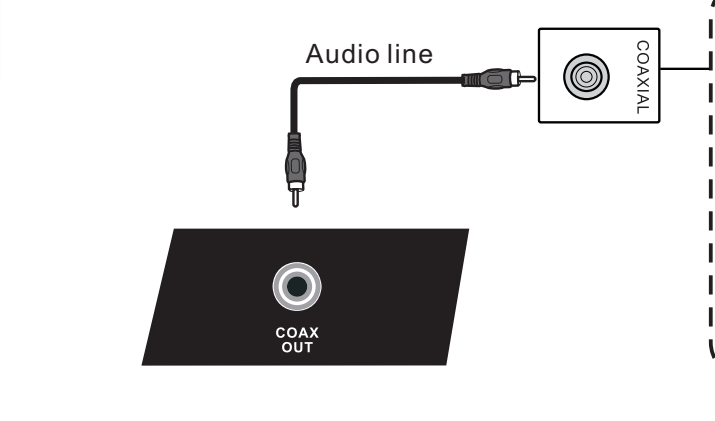

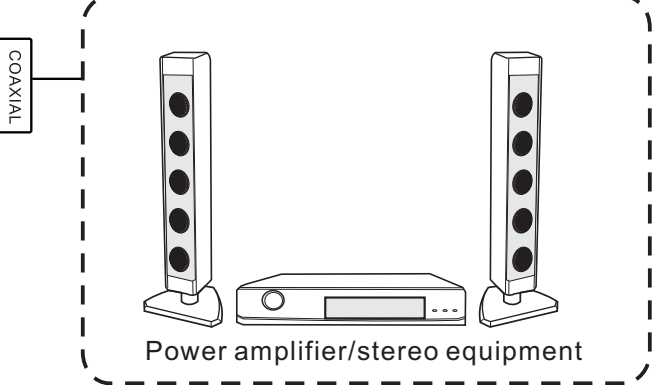

(1).Use coaxial line to connect audio device with coaxial input

(2). After line connection, plug in power cord, and switch power On

(3). Press  $\bigcup$  to turn equipment on

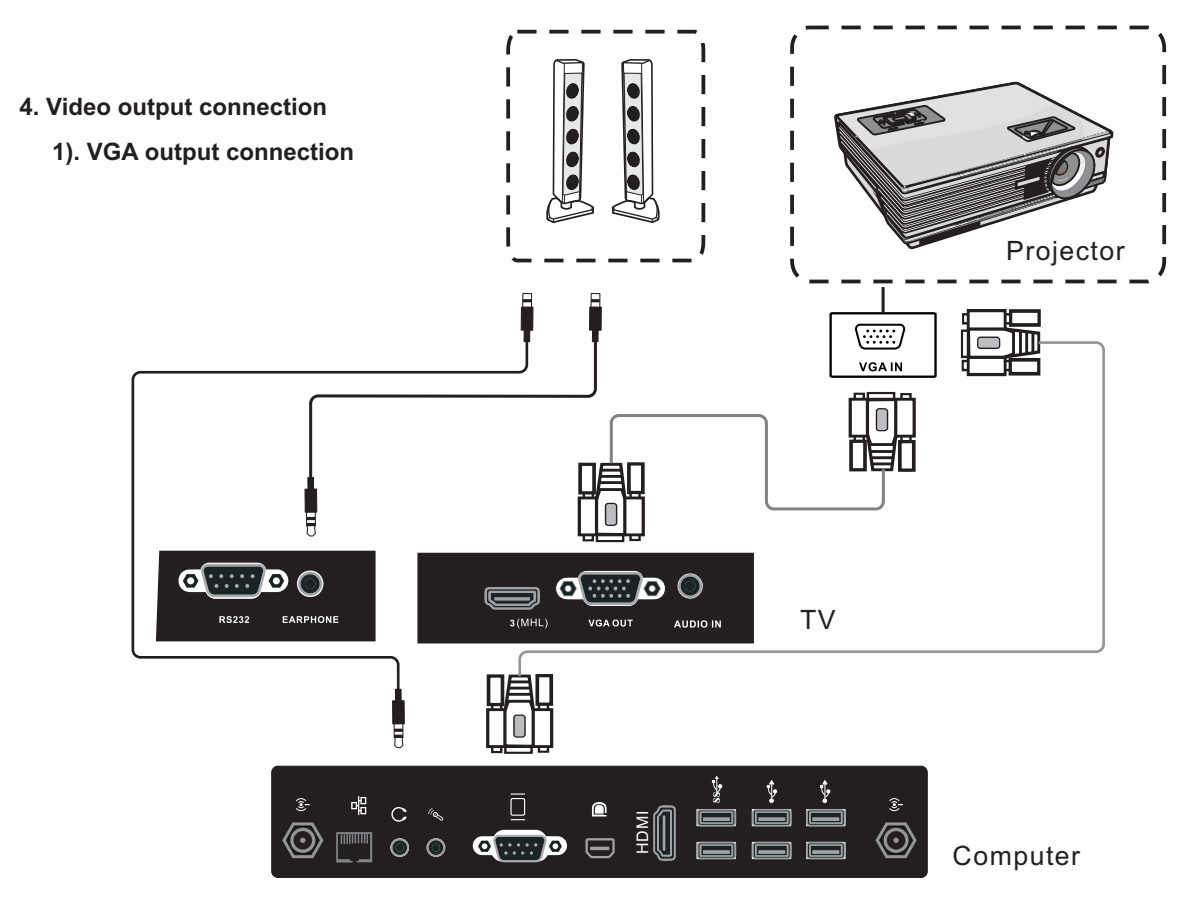

#### Computer

- (1).Use VGA line to connect display devices with VGA input, and use headphone line to connect sound output
- (2). After line connection, plug in power cord, and switch power On
- (3). Press  $\bigcup$  to turn equipment on
- (4).Press INPUT key to switch to PC port
- (5).Set internal computer as VGA output or multi-screen display

#### TV

Note: VGA OUT of TV outputs VGA IN graphics and sound

**Care and Maintenance**

Care and Maintenance

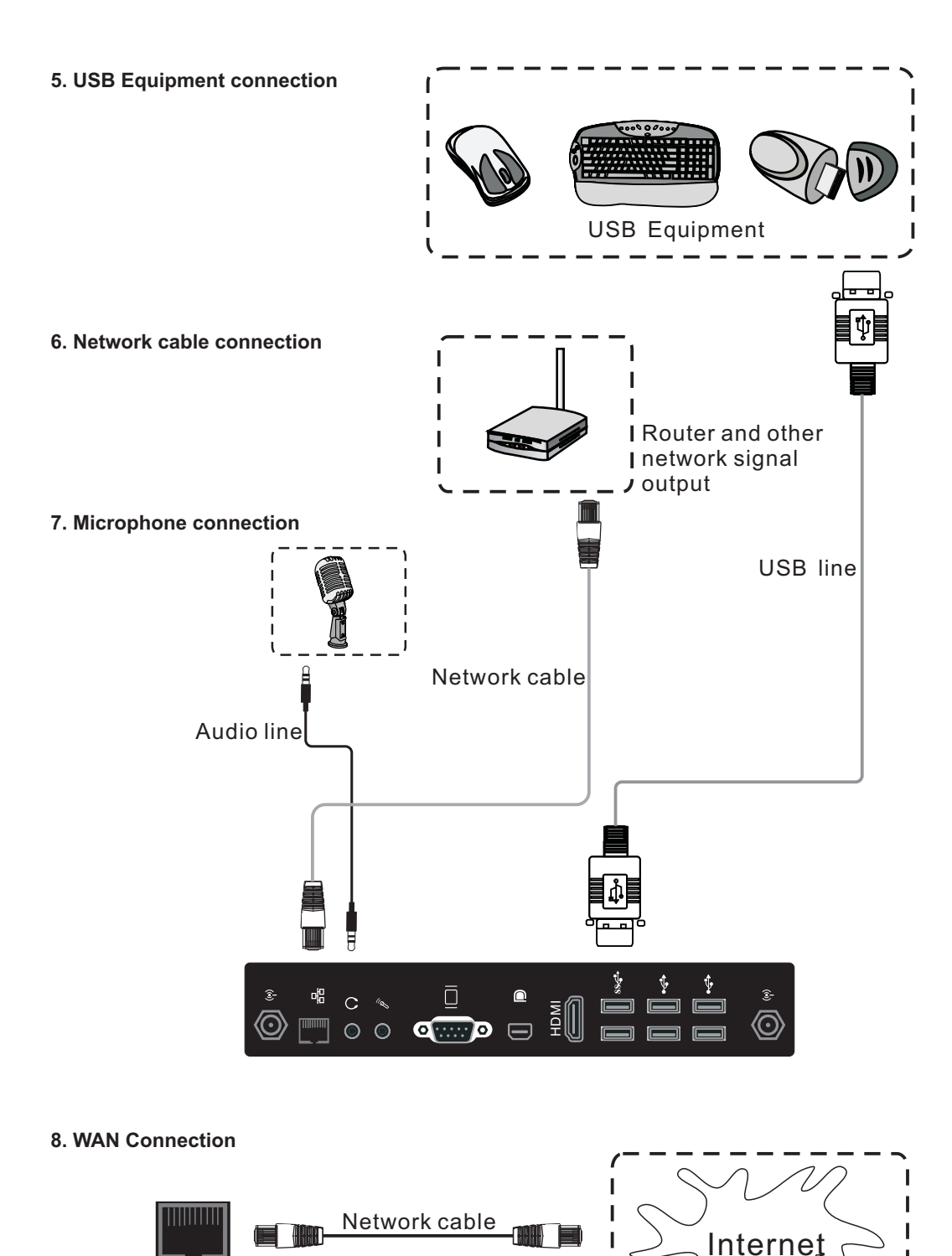

**Troubleshooting**

**Connecting and Setting** 

**Connecting and Setting** 

Installation

**Menu Operation**

Menu Operation

 $\overline{\phantom{a}}$ 

NOTE: If the user want the built-in computer and android system connect to the Internet at the same time,

Connect item 6 and item 8 at the same time.

**WAN** 

**Menu Operation**

Menu Operation

**Troubleshooting**

Troubleshooting

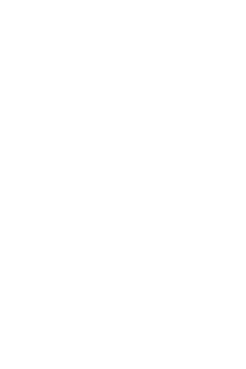

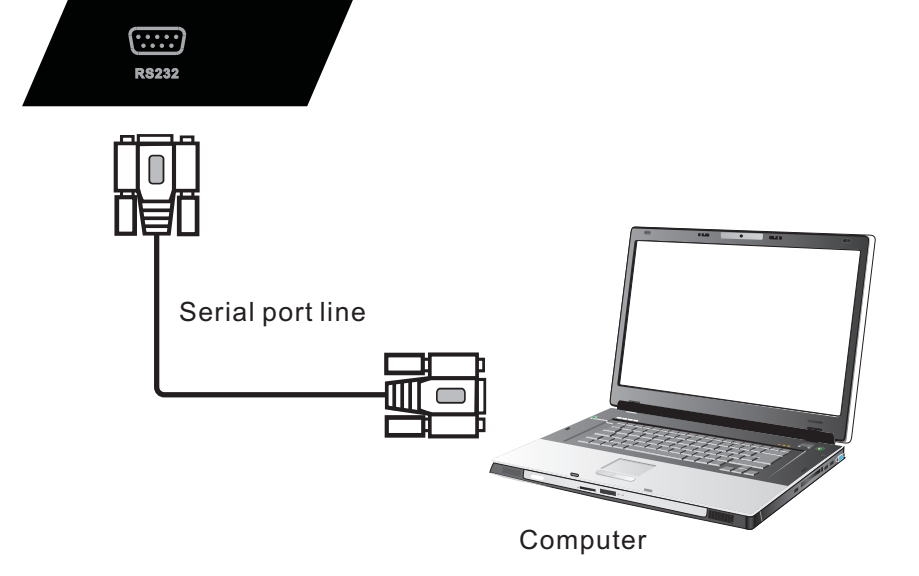

After using serial port line to connect central control equipment and machine, certain function of the machine can be controlled via central control equipment, such as: machine ON/off, and adjustment of sound volume, etc

#### PC operations:

- 1.In case that TV is on and the computer is not started, press INPUT key to switch PC channel, then the computer turned on.
- 2.When it is on, hold on POWER key for 2 seconds, click to select "Confirm" in the pop-up reminder menu to turn off TV and computer together.
- 3.Under PC channel when it is on, touch to select "WINDOWS" button on the lower left of desktop or press "WINDOWS" key on remote control, and then select "power off" item, to turn off computer when not turning off TV.

#### **One Touch menu operation**

#### Call up method

Take middle point position on the bottom of display screen as starting point, use touch pen to drag towards screen center position to call up touch menu, as shown below.

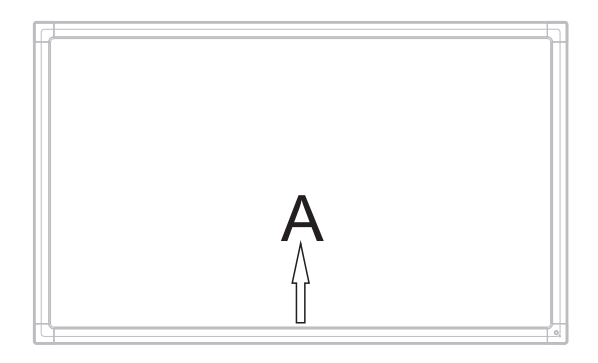

Note: "Touch A Method" mentioned in this manual to call up touch menu method is shown above.

#### Setting menu

#### **Input setting**

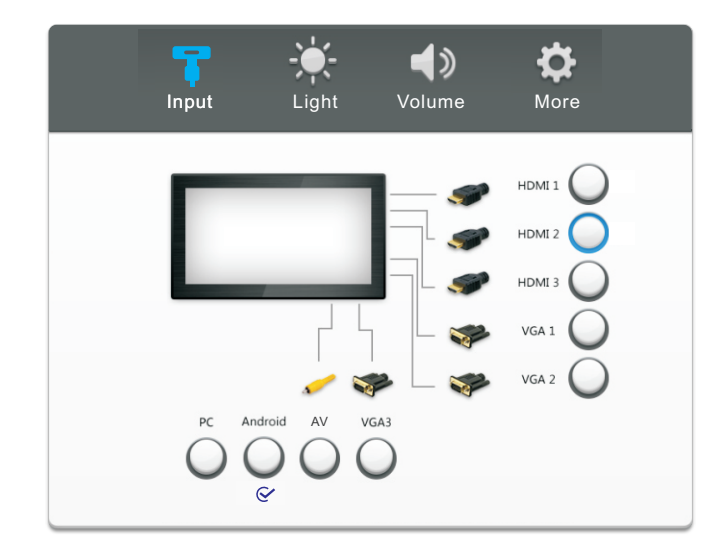

- Press INPUT button on remote control or via touch A method to call up Input Setting menu;
- Press  $\blacktriangledown/\blacktriangle/\blacktriangle/\blacktriangleright$  button on remote control to select the channel you need;
- Press the Enter button on remote control or directly click with touch pen to confirm selected input channel;
- Press return key on remote control, or click blank area outside menu with touch pen to exit menu.

Note: "  $\mathbb{C}$  "symbol represents that this channel has been connected to a signal

#### **Brightness Setting**

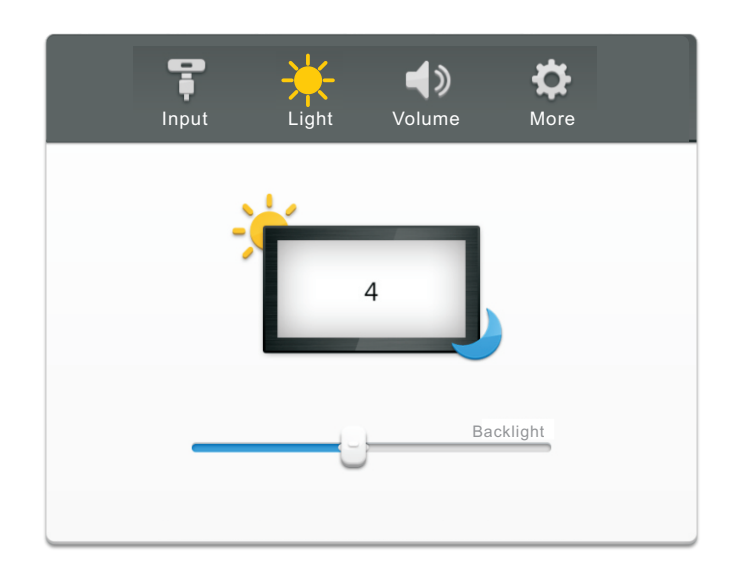

- Press INPUT button on remote control or via touch A method to call up Input Setting menu;
- Press  $\blacktriangleright$  button on remote control or directly click "Light"icon with touch pen to enter Brightness Setting menu;
- Press  $\blacktriangleleft$   $\blacktriangleright$  button on remote control or drag brightness adjustment progress bar with touch pen to adjust brightness;
- Press return key on remote control, or click blank area outside menu with touch pen to exit menu.  $\bullet$

#### **Volume setting**

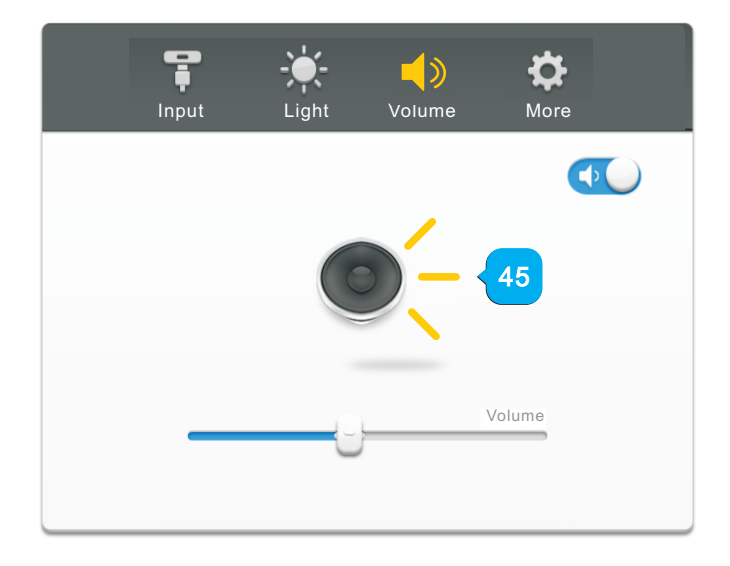

- Press INPUT button on remote control or via touch A method to call up Input Setting menu;  $\bullet$
- Press  $\triangleright$  button on remote control or directly click "Volume"icon with touch pen to enter Volume Setting menu;
- Press  $\blacklozenge \blacktriangleright$  button on remote control or directly drag volume adjustment progress bar with touch pen to adjust volume;
- Press < Mute > button on remote control or directly click mute icon below "More Settings" with touching pen to open or close mute state;
- Press return key on remote control, or click blank area outside menu with touch pen to exit menu.  $\bullet$

**Connecting and Setting**

#### **1. Android channel**

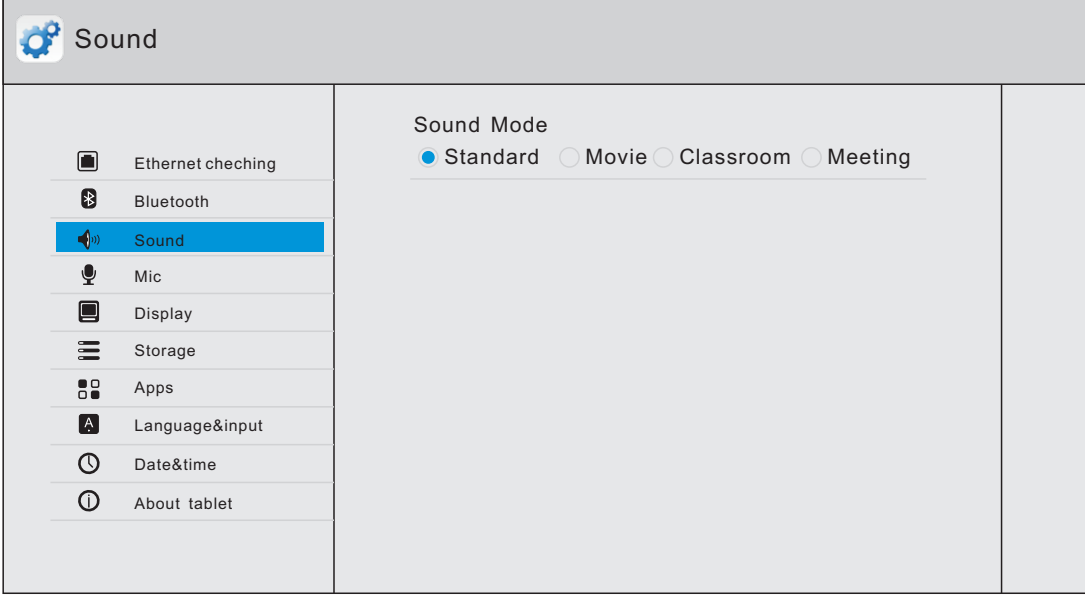

- Under Android channel, press INPUT button on remote control or via touch A method to call up Setting menu;
- $\bullet$  Press  $\blacktriangleright$  button on remote control or directly click "More Settings" icon with touch pen to enter advanced setting menu
- Press  $\blacktriangledown/\blacktriangle/\blacktriangle$  button on remote control or click directly with touch pen to select each option;
- Press return key on remote control or front panel of equipment to exit menu.

#### Ethernet checking

View the current network connection status and the network parameters of the device .

#### Bluetooth

Used for sound transfer between Bluetooth connected devices.

#### Sound

Adjust the volume of equipment .

#### Mic

Adjust equipment's microphone channel/volume, and open or close microphone equipment.

#### Display

Adjust equipment display brightness/system wallpaper and system font size.

#### **Storage**

Each memory usage of display device.

#### Apps

Display each application in Android system memory.

#### Language&input

Adjust display language and input method settings of Android system.

#### Date&time

Under Android system, set system time and format (time can be automatically obtained or manually set).

#### About tablet Display Android system software version information.

#### **2. VGA Channel**

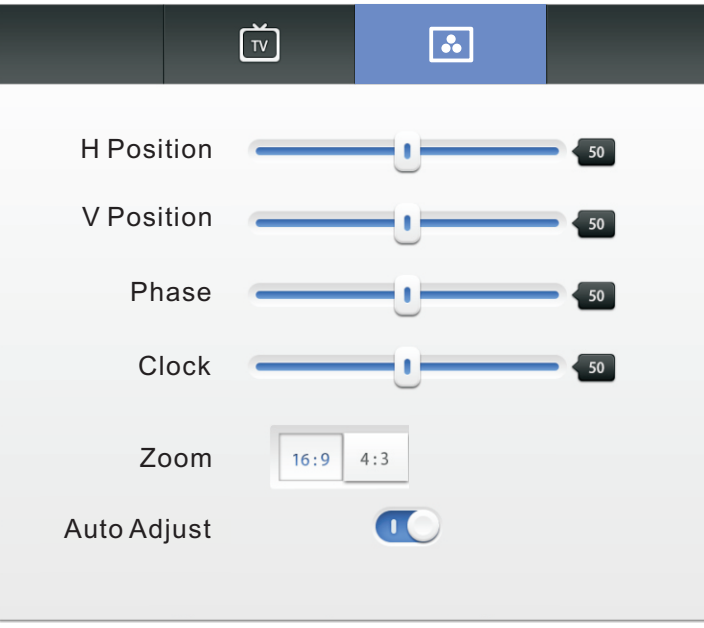

- Under VGA channel, press INPUT button on remote control or via touch A method to call up  $\bullet$ setting menu;
- Press button on remote control under setting menu or directly click"More Settings"icon with  $\bullet$ touch pen or directly press Menu on remote control under VGA channel to enter advanced setting menu;
- Press  $\blacktriangledown/\blacktriangle/\blacktriangle$  button on remote control or click directly with touch pen to select and  $\bullet$ adjust each option;
- Press return key on remote control, or click blank area outside menu with touch pen to exit menu.

#### H position

Press  $\triangleleft$   $\triangleright$  button on remote control or directly drag icon with touch pen to adjust horizontal position of image;

#### V Position

Press  $\triangleleft$   $\triangleright$  button on remote control or directly drag icon with touch pen to adjust vertical position of image;

#### Phase

Press  $\triangleleft$   $\blacktriangleright$  button on remote control or directly drag icon with touch pen to adjust phase position of image;

#### Clock

Press  $\triangleleft$   $\triangleright$  button on remote control or directly drag icon with touch pen to adjust clock of image;

#### Zoom

Press  $\blacktriangleleft/\blacktriangleright$  button on remote control or press Enter button or directly click icon with touch pen to switch image display ratio;

#### Auto Adjust

Press  $\blacktriangleleft$  / $\blacktriangleright$  button on remote control or directly click icon with touch pen to automatically adjust horizontal, vertical position/ phase and clock of image;

**Connecting and Setting**

Connecting and Setting

**Display Mode**

Display Mode

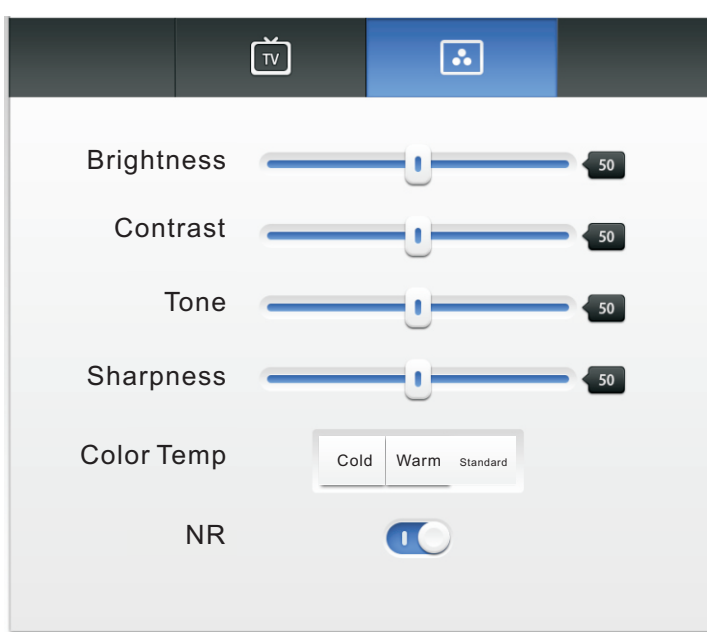

- Under channels other than Android, press Menu button on remote control or via touch A method to call up setting menu;
- Press button on remote control or directly click "More Settings" icon with touch pen or directly press Menu on remote control to enter advanced setting menu;
- Press  $\blacktriangledown/\blacktriangle/\blacktriangle/\blacktriangleright$  button on remote control or click directly with touch pen to select and adjust each option;
- Press return key on remote control, or click blank area outside menu with touch pen to exit menu.

#### **Brightness**

Press  $\triangleleft$   $\triangleright$  button on remote control or directly drag icon with touch pen to adjust brightness of image.

#### Contrast

Press  $\triangleleft$   $\blacktriangleright$  button on remote control or directly drag icon with touch pen to adjust contrast of image.

#### Tone

Press  $\triangleleft$   $\triangleright$  button on remote control or directly drag icon with touch pen to adjust tone of image.

#### Sharpness

Press  $\triangleleft$   $\blacktriangleright$  button on remote control or directly drag icon with touch pen to adjust sharpness of image.

#### Color Temp

Press  $\triangleleft$   $\blacktriangleright$  button on remote control or directly drag icon with touch pen to adjust color temperature of image (Cool color/warm color/automatic).

#### NR

Press </>>>>  $\blacktriangleright$ button on remote control or directly drag icon with touch pen to open or turn off noise reduction function.

Note: different options in different channels can't be adjusted, please select according to actual situation.

#### **4. Annotation menu**

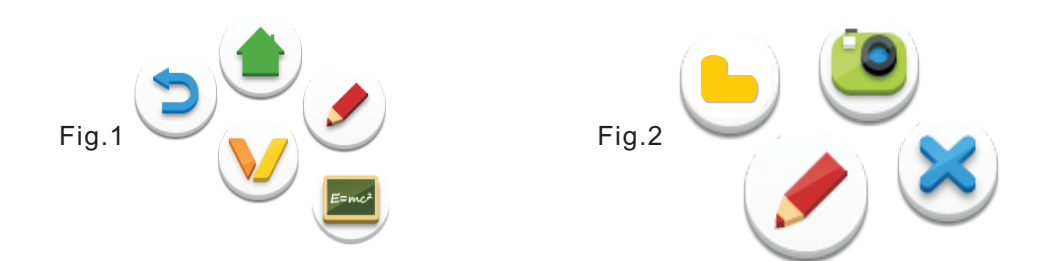

- $\bullet$ Place two fingers on the screen(about 20~50mm spacing) and stay more than two seconds under any channel to call up annotation menu (Figure 1);
- In annotation, menu is shown in Figure 2.  $\bullet$
- In annotation state, input only by touch pen, and remote control cannot perform notation  $\bullet$ operation.

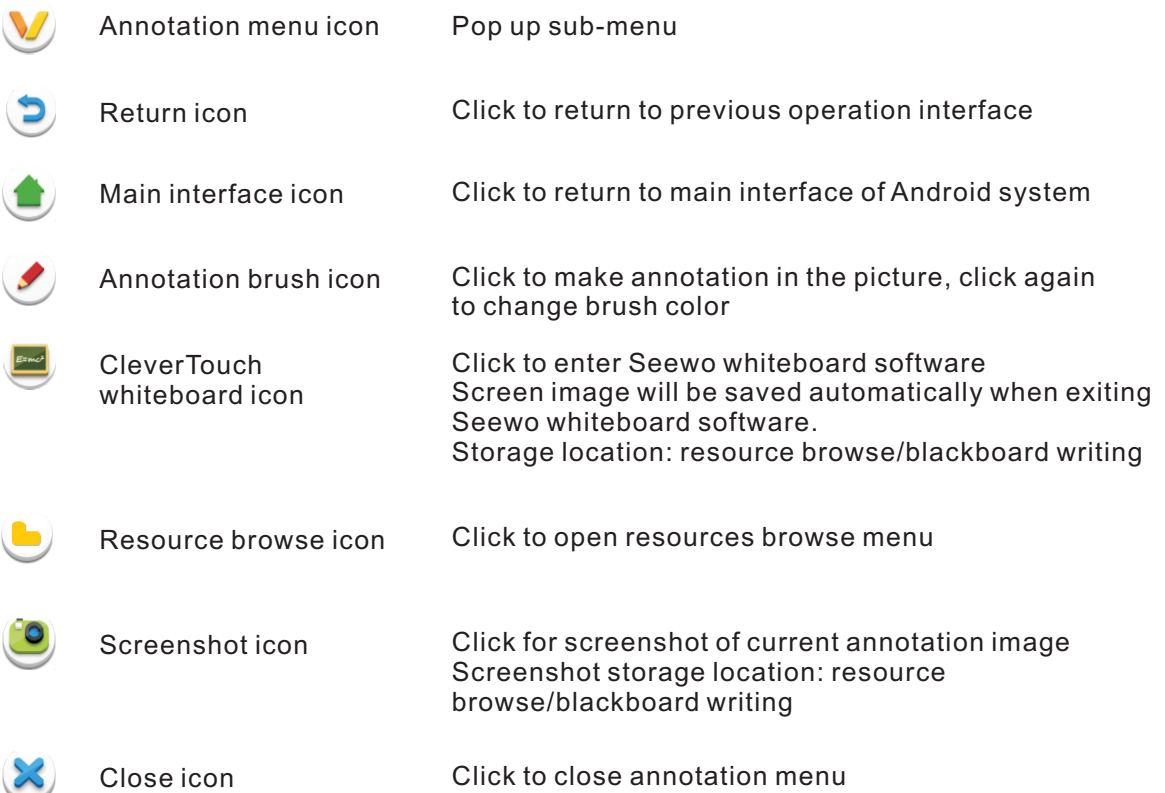

#### Two Android System Interface

#### Main Interface

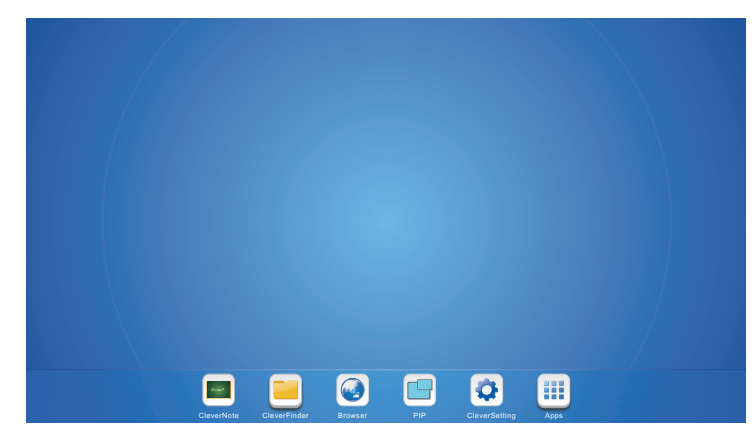

- Switch to Android channel to display main interface as show above;
- Press  $\blacktriangleleft/\blacktriangleright$  key on remote control to select icon below, and press Enter key to enter corresponding program, or directly click icon with touching pen to enter program;
- In any program, press Home button on remote control or <Home key> on front frame of equipment to return to the main interface.

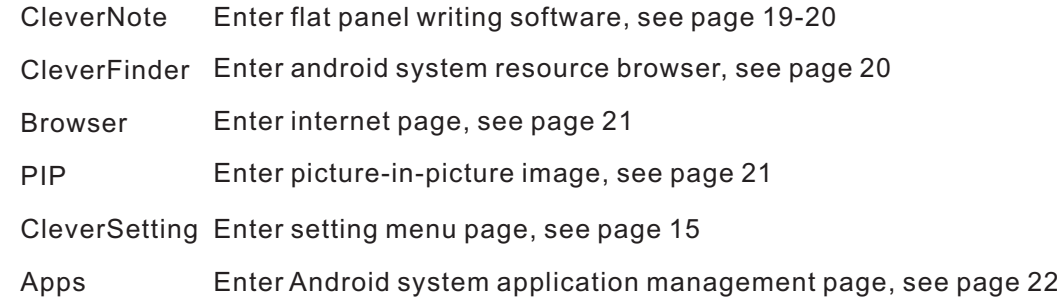

#### **CleverNote**

 $\bullet$ 

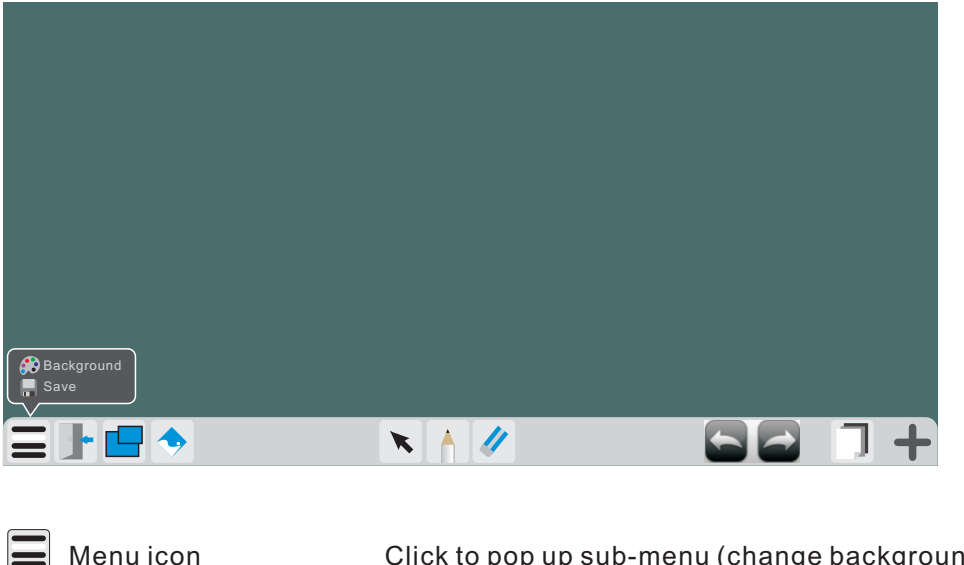

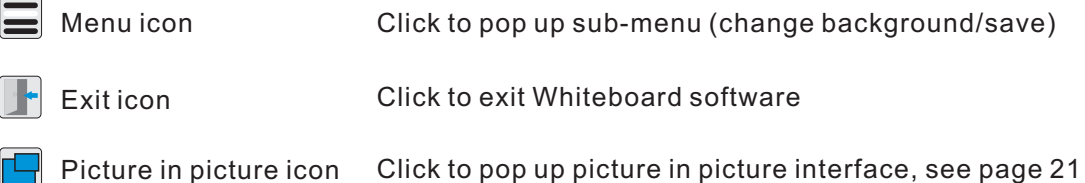

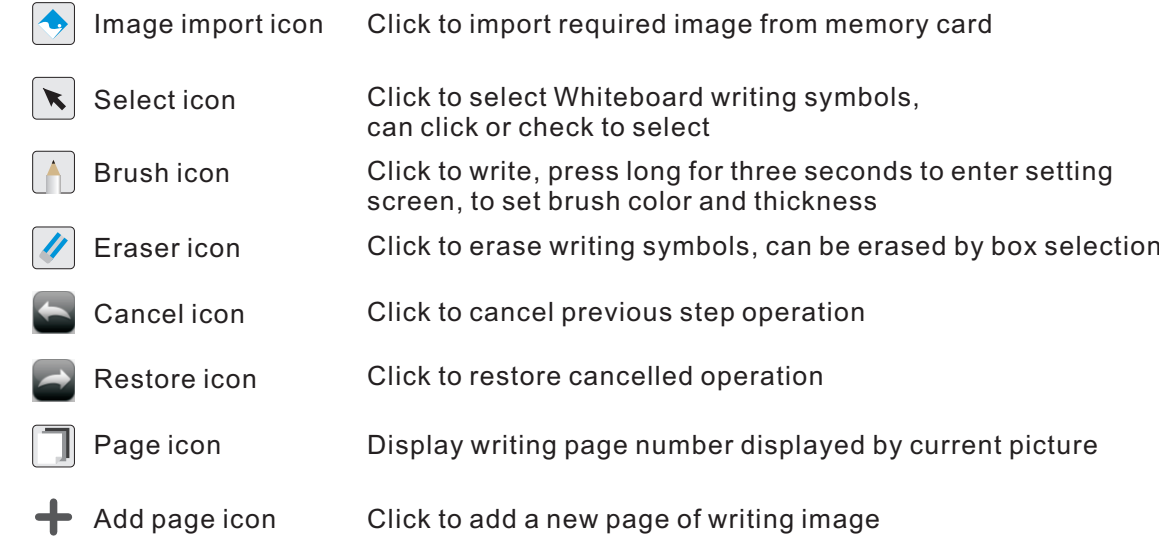

#### **CleverFinder**

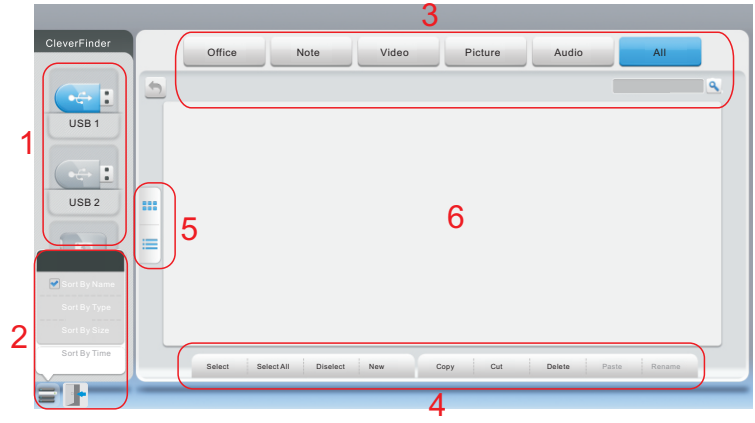

- Display files in Android system memory and Android system external storage.
	- 1, Storage device display Click with touching pen to enter corresponding storage devices area
	- 2, Menu/exit menu Click menu icon with touch pen to pop up menu options {order (type/size/time)} Click exit icon with touch pen to directly exit resource browse.
	- 3,File type menu Documents: OFFICE type files Blackboard writing: images stored by Whiteboard and images stored by annotation screenshots Video: audio and video type files Image: image type files Music: audio type files All: files of all types
	- 4,File operation menu Can perform basic operations towards file such as select/delete/create/copy/cut
	- 5,File arrangement menu Divided into two arrangement modes by icon and by list
	- 6, Main display area Display files of corresponding type in memory card

#### Browser

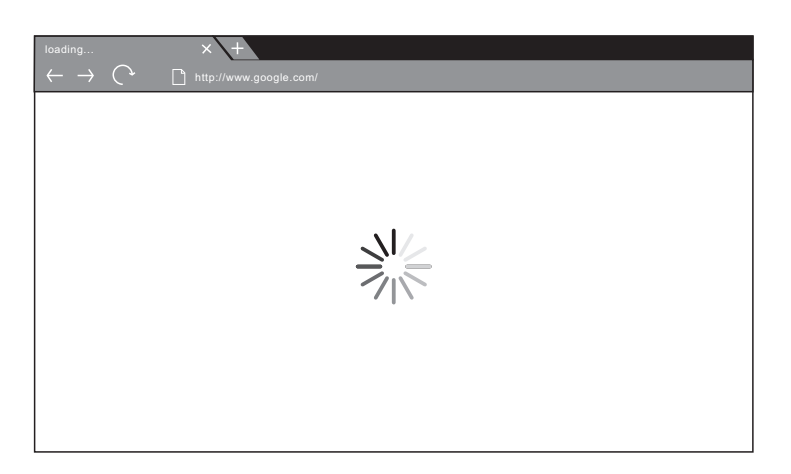

In connected network state, enter web browsing for surfing the internet, click on "X" symbol  $\bullet$ in the upper left corner to close it

#### PIP

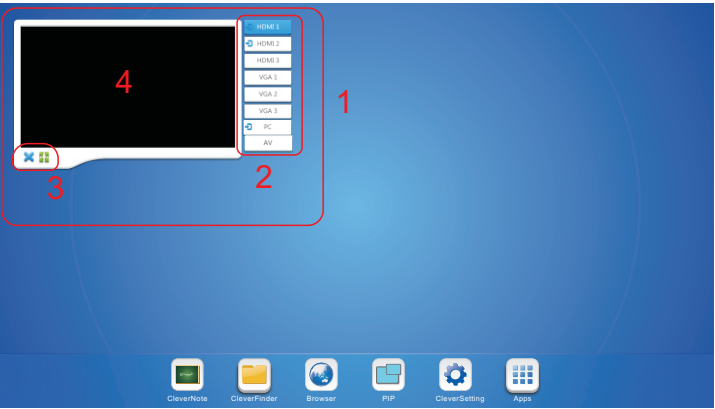

- Enter channel browse to pop up picture-in-picture interface in displayed image  $\bullet$ (as shown in Figure 1)
- Press ▲ button on remote control or directly click picture-in-picture display interface point "4" with touching pen, to pop up channel selection list of picture-in-picture (as shown in the above figure "2"), press  $\blacktriangleright$  button on remote control to move selection cursor into channel list, then  $\mathbf{p}$ ress  $\mathbf{v}/\mathbf{\Delta}$  button to select corresponding channels. When selection cursor reaches the channel you need, press Enter key to play image and sound of related channel on interface "4", or directly click the channel you need to enter with touch pen.
- Picture-in-picture interface operation key is shown in above figure "3".
	- Click picture-in-picture channel for full screen

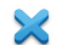

Click to exit picture-in-picture interface

#### Cleversetting

Shortcut Setting is setting menu, see page 15

Apps

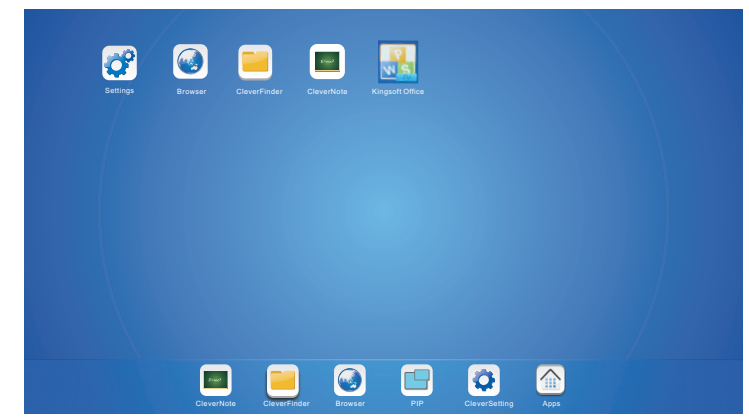

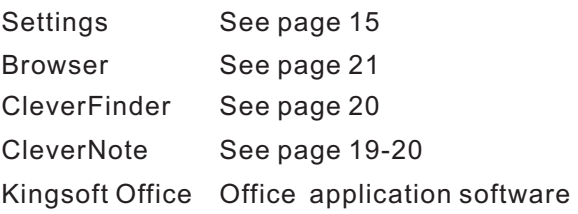

#### Three Multimedia File Playback Interface

#### Image play

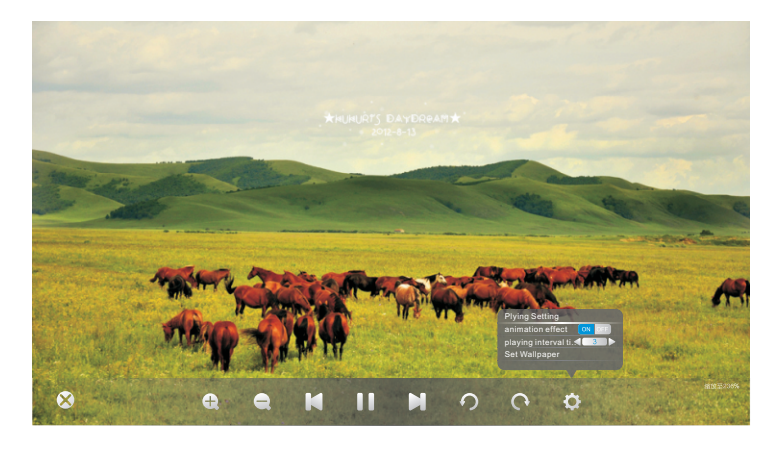

- Close current picture played  $\bullet$
- $\mathbf{Q}$ Magnify current picture played
- $\bullet$ Reduce current picture played
- Play previous picture  $\blacksquare$
- $\blacksquare$ Play/pause
- $\blacksquare$ Play next picture
- $\Omega$ Counterclockwise rotate current picture played
- Clockwise rotate current picture played  $\mathsf{C}$
- Play setting {Animation effect (on/off)/Slide time interval/Set as wallpaper}  $\pmb{\varphi}$

# **Display Mode** Consection and Display Display Display Display Mode Display Mode Display Mode Display Mode Display Mode Display Mode Display Mode Display Mode Display Mode Display Mode Display Mode Display Mode Display Mode Menu Operation **Menu Operation**

# Care and Maintenance **Care and Maintenance**

#### A u dio pla y

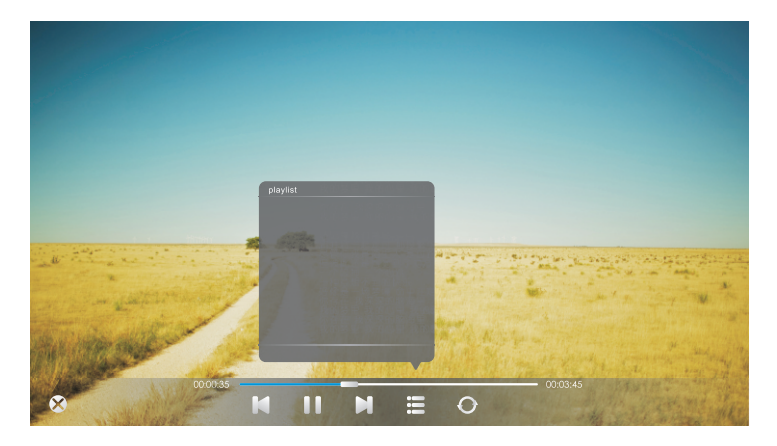

- $\odot$ Close current audio file played
- $\blacksquare$ Play previous audio file
- $\mathbf{H}$ Play/pause
- $\blacksquare$ Play n e xt a u dio file
- $\equiv$ Playlist
- $\bullet$ L o op pla y
- $\hat{\mathcal{L}}$ Random play
- $\bullet$ Sin gle pla y

#### Vid eo pla y

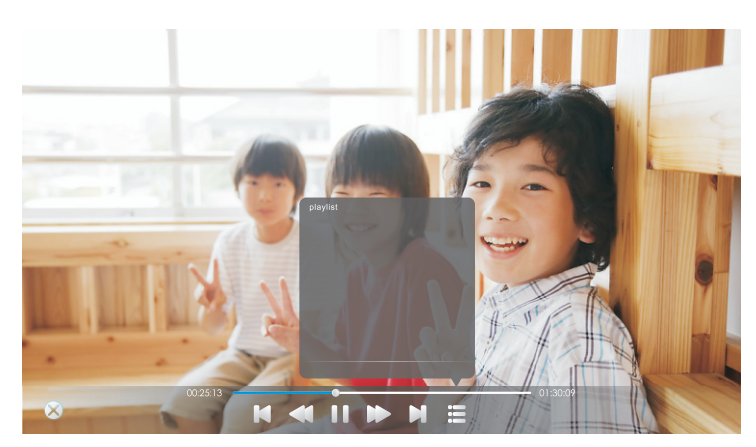

- $\bullet$ Close current video file played
- $\blacksquare$ Play previous video file
- $\blacktriangleleft$ Fast backward
- $\mathbf{H}$ Play/pause
- $\blacktriangleright$ Fast Forward
- $\blacksquare$ Play n e xt a u dio file
- Playlist

#### Simple troubleshooting

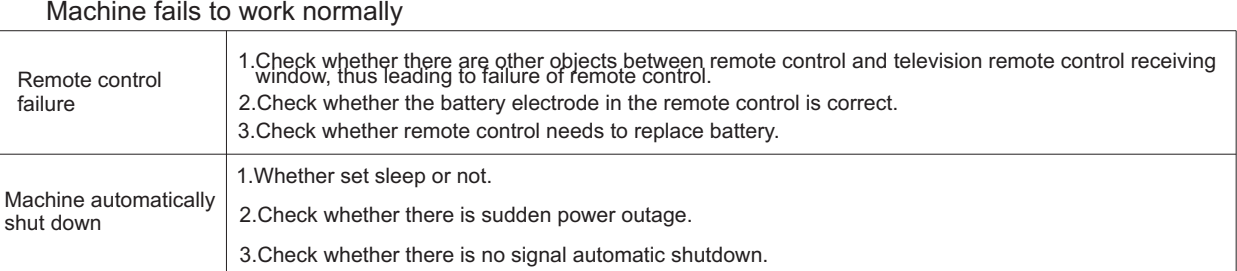

#### PC mode

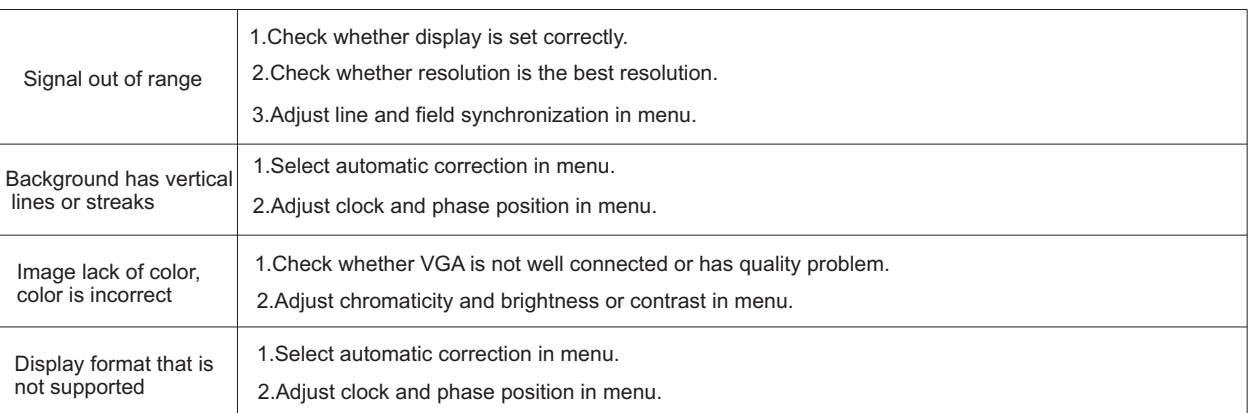

#### Touch Function

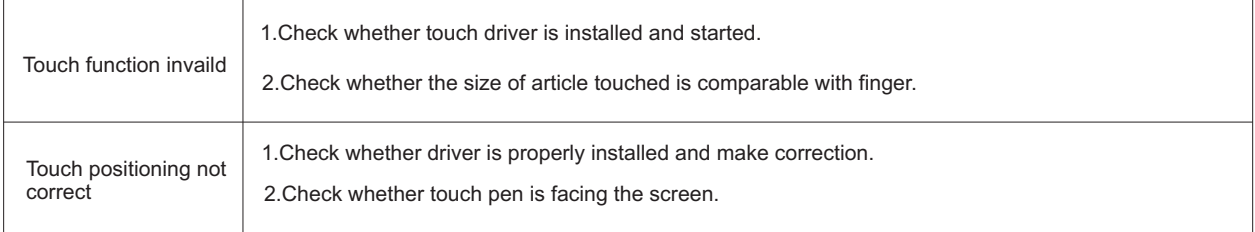

#### Video function can't work normally

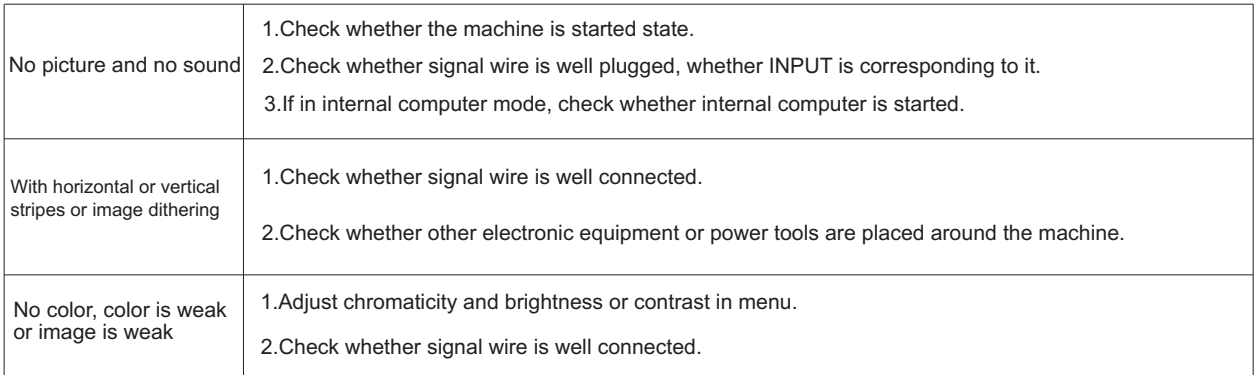

#### Audio function can't work normally

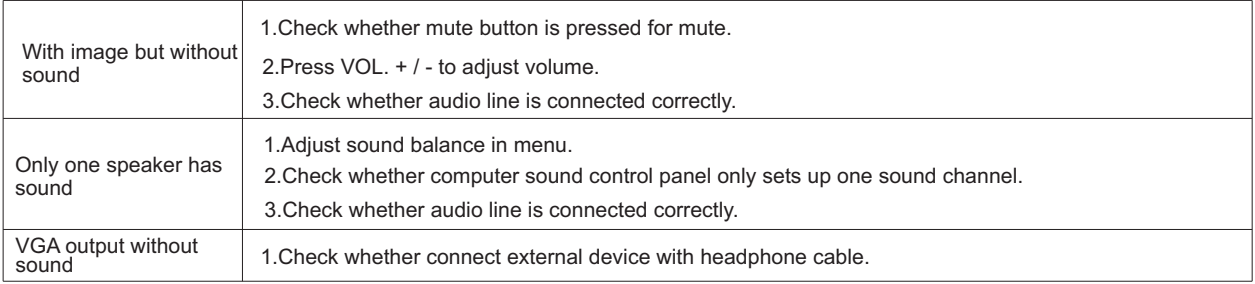

L

#### **Maintenance**

Proper maintenance can avoid many early faults; regular careful cleaning can make machine brand new; please unplug power plug before cleaning and maintenance, to prevent electric shock

#### Clean screen

Please mix and stir even a little fabric softener or tableware detergent with warm water.

Please use a soft cloth to be completely soaked in the mixture.

Please take out cloth and twist to half dry state to wipe machine screen.

Repeat for several times, pay attention not to squeeze water flow into machine when wiping machine.

#### Clean face frame

Please use dry, soft, lint-free cloth to wipe front frame

No use of machine for a long time

In case of no use of machine for a long time, such as holiday, please make sure to unplug the plug to prevent any possible dangers caused by power supply ripple from lightning.

#### Display mode

#### 1.VGA Mode

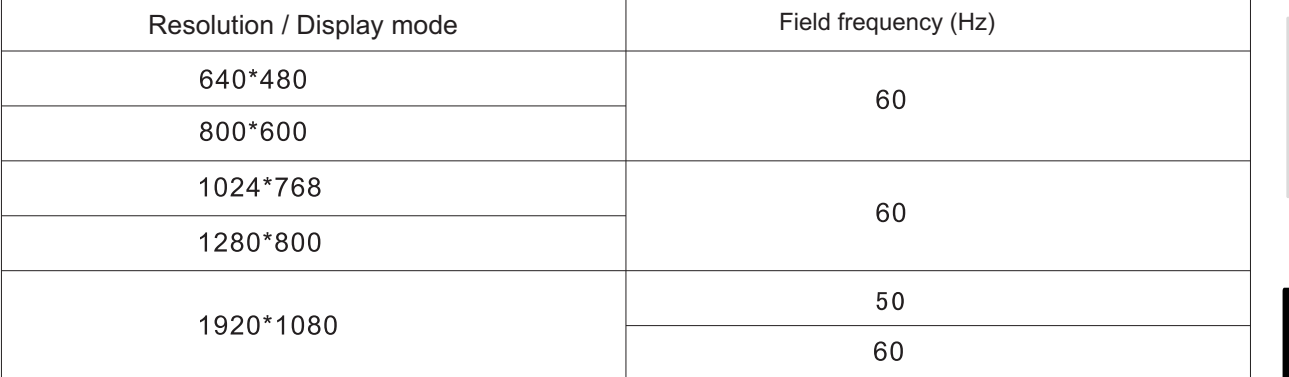

#### 2.HDMI Mode

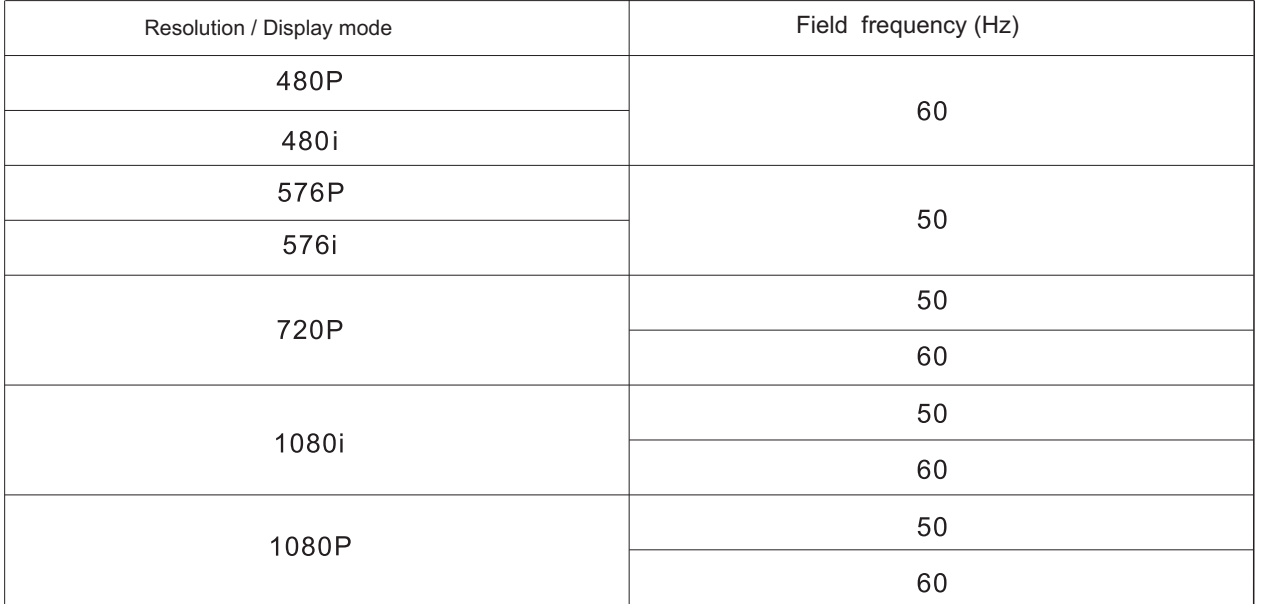

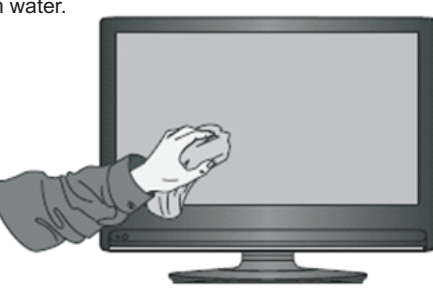

.

Installation